# Główne elementy zestawu komputerowego

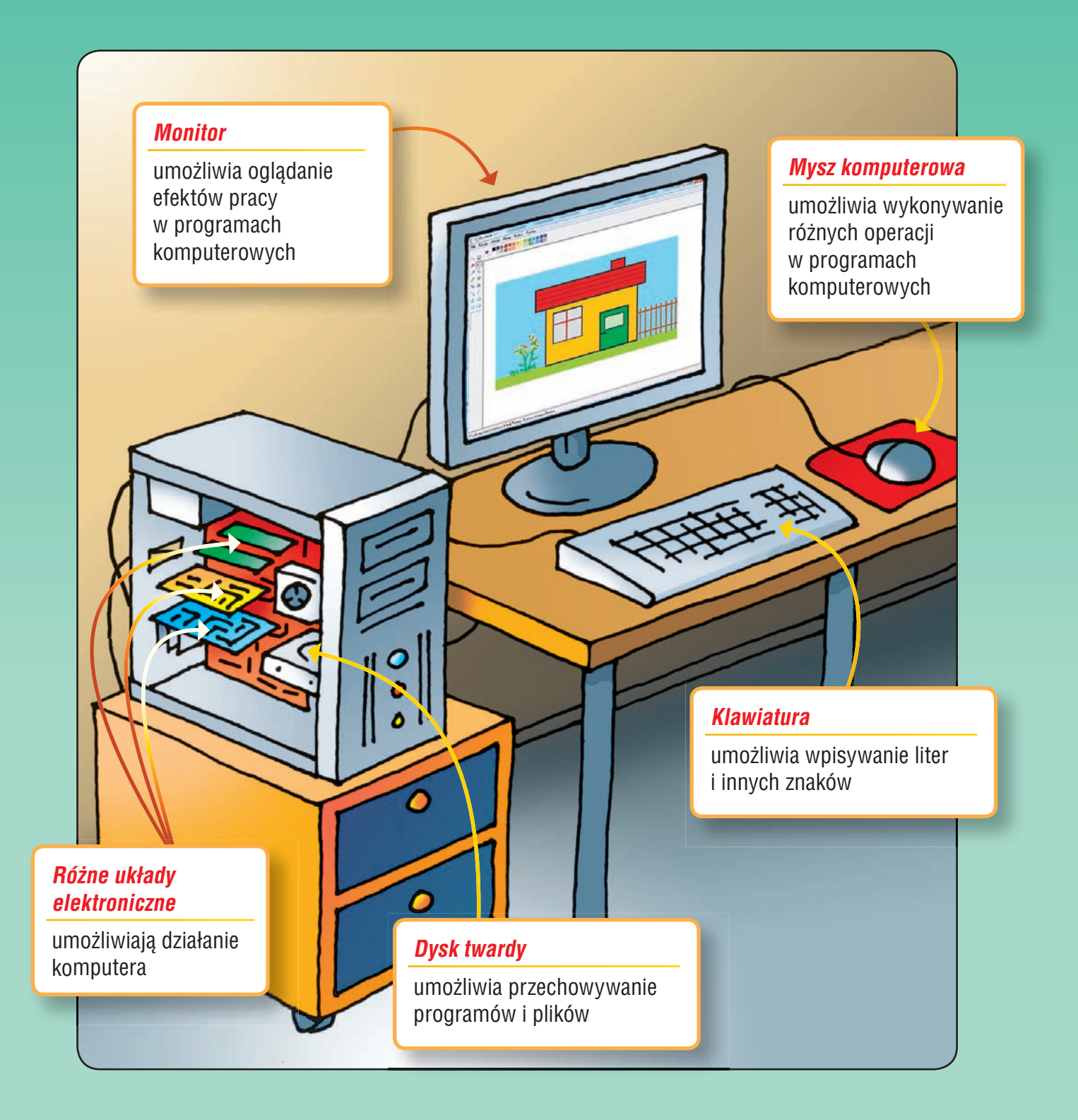

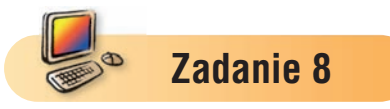

Narysuj domek. Użyj tylko trzech komputerowych narzędzi: **Linia**, **Prostokąt**, **Wypełnienie kolorem**.

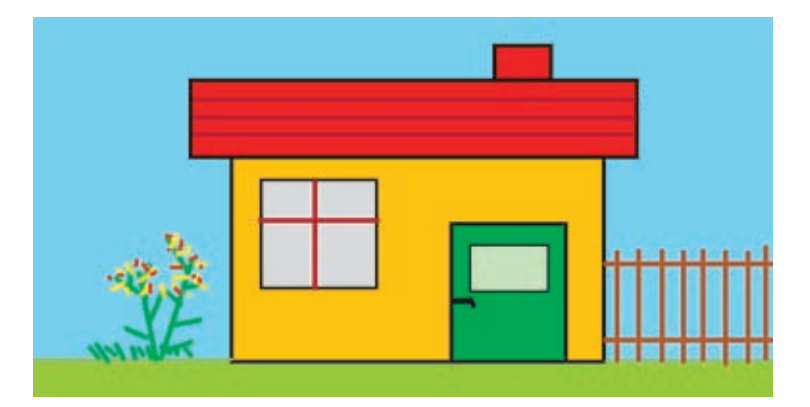

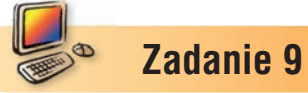

- 1. Narysuj prostokąty rozmieszczone podobnie, jak na rysunku.
- 2. Ile prostokątów widzisz na rysunku? Zapisz po prawej stronie rysunku liczbę prostokątów.
- 3. Pokoloruj rysunek.

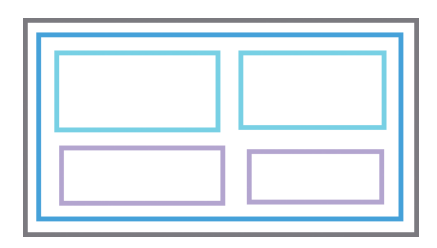

**Zadanie 10**

Narysuj w programie Paint wymyśloną przez siebie figurę, składającą się z prostokątów.

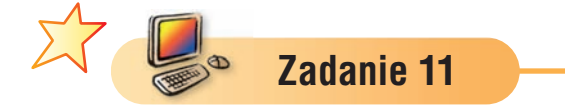

- 1. Z jakich figur składa się kompozycja pokazana na rysunku? Ile jest tych figur?
- 2. Narysuj podobną kompozycję, zawierającą o dwie figury więcej.

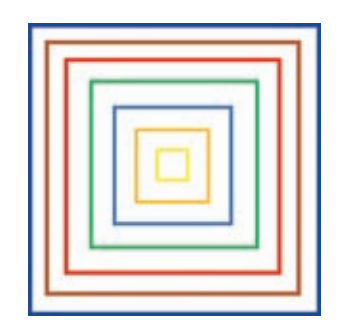

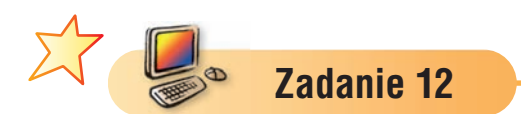

Narysuj w programie Paint dom według własnego pomysłu.

# Temat 2 Rysujemy elipsy, okręgi i koła w programie Paint

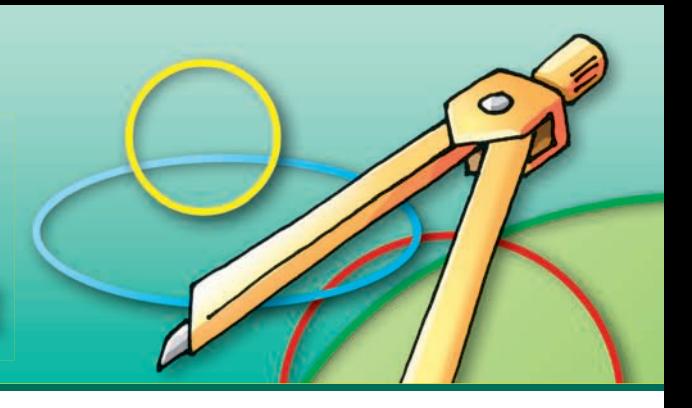

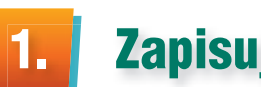

# Zapisujemy rysunek w pliku

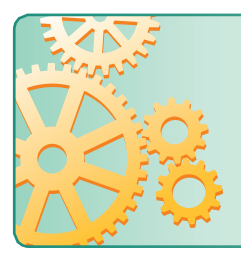

Rysunek utworzony w programie Paint można zapisać w **pliku** na **dysku twardym** komputera lub na innych **nośnikach danych**. Pliki przechowywane są w miejscach zwanych **folderami**. Każdy plik i folder posiada swoją nazwę.

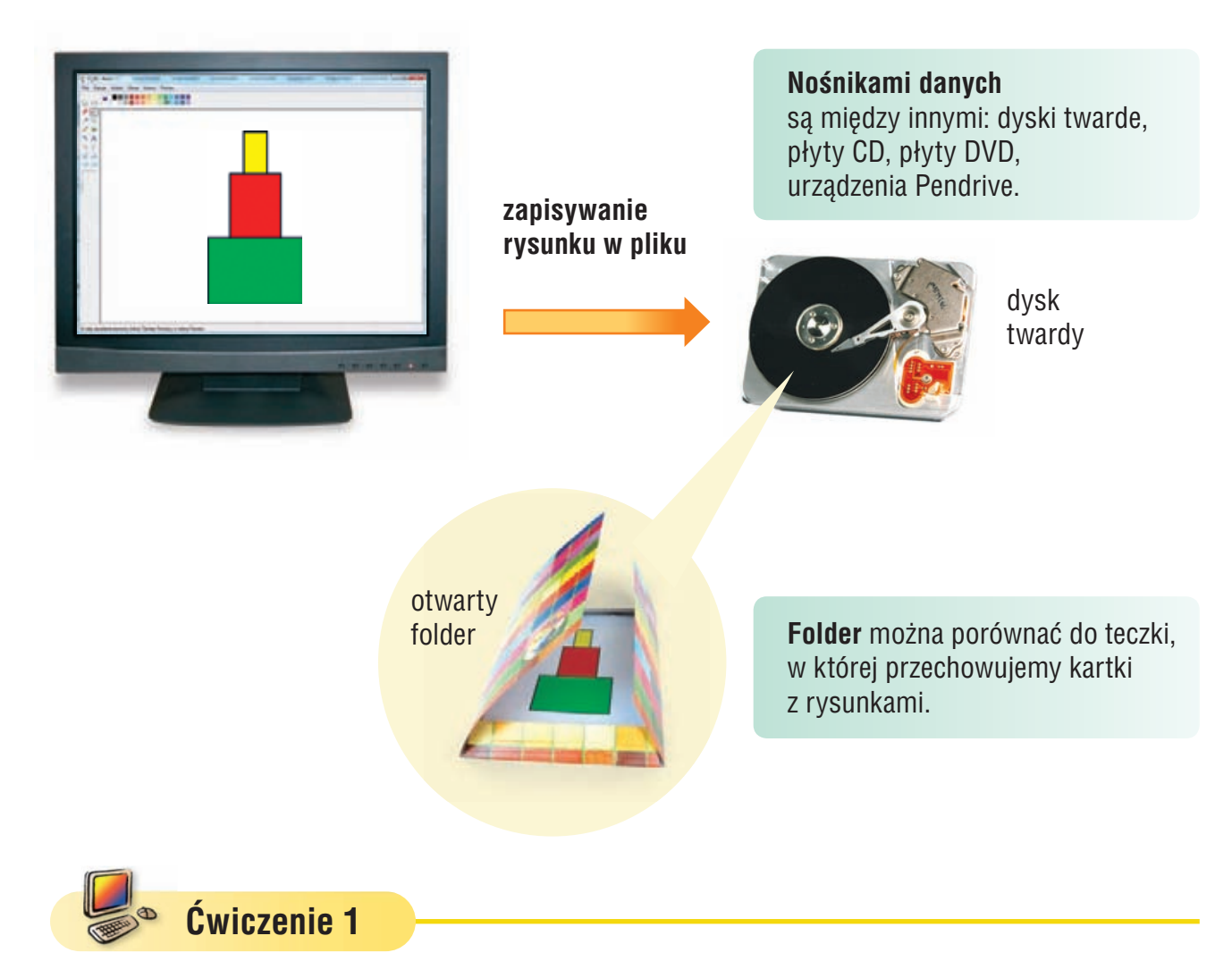

Narysuj w programie Paint wieżę zbudowaną z trzech różnokolorowych prostokątów.

# Temat 3 Wykonujemy operacje na fragmentach rysunku

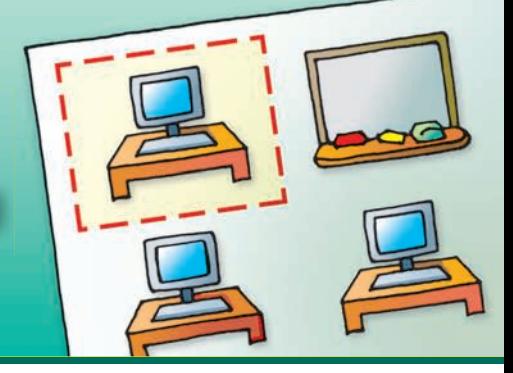

# 1. Przenosimy fragment rysunku w inne miejsce

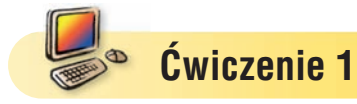

- 1. Uruchom program Paint.
- 2. Przypomnij sobie z wiadomości poznanych w klasie I, w jaki sposób zaznacza się fragment rysunku.

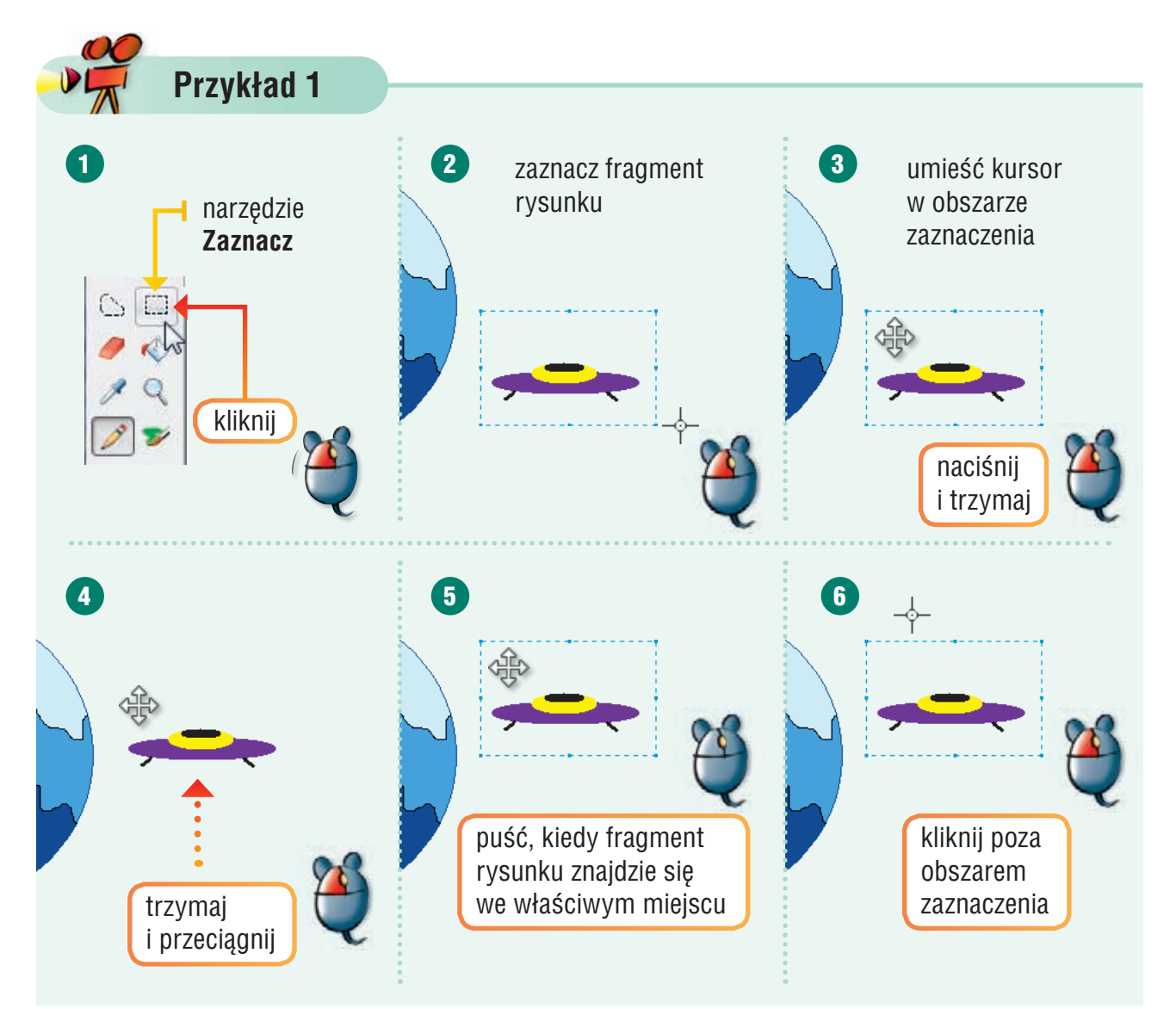

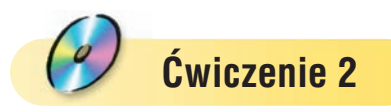

- 1. Otwórz plik *statki kosmiczne.bmp*.
- 2. Przenieś każdy statek na lewą stronę rysunku tak, aby znalazł się bliżej powierzchni Ziemi.
- 3. Zapisz plik pod tą samą nazwą.

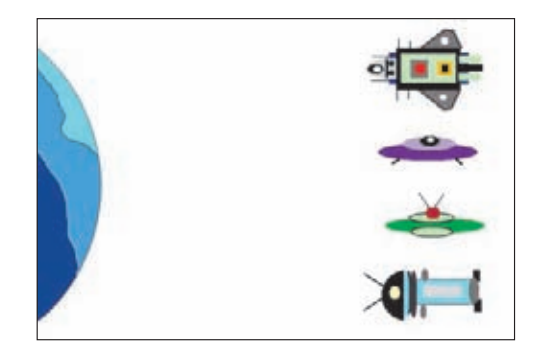

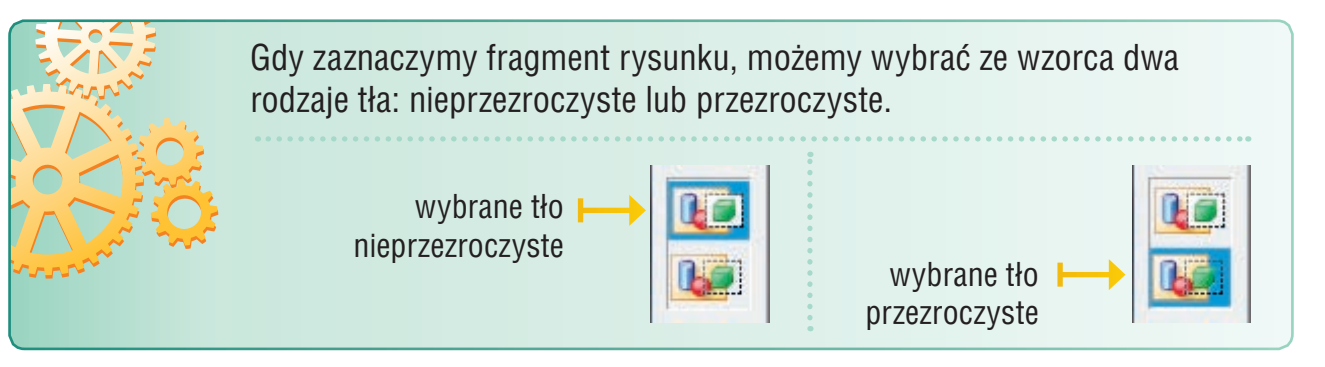

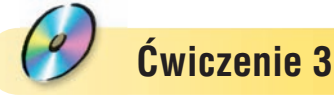

- 1. Otwórz plik *figury4.bmp*.
- 2. Przenieś koła do wnętrza pomarańczowej figury:
	- · dla koła niebieskiego wybierz tło nieprzezroczyste,
	- · dla koła zielonego wybierz tło przezroczyste.
- 3. Co zauważasz? Opowiedz, jakie są efekty wyboru różnych rodzajów tła.

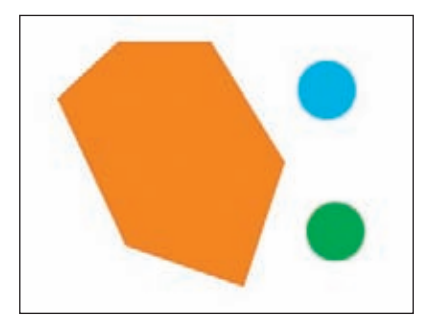

4. Zapisz plik pod tą samą nazwą.

# **Ćwiczenie 4**

- 1. Otwórz plik *figury5.bmp*.
- 2. Jakie figury widzisz na rysunku? Ile jest figur każdego rodzaju? Uzupełnij:

```
Jest ............................ i ..............................
```
- 3. Z rozrzuconych figur ułóż kompozycję podobną do pokazanej na rysunku.
- 4. Zapisz plik pod tą samą nazwą.

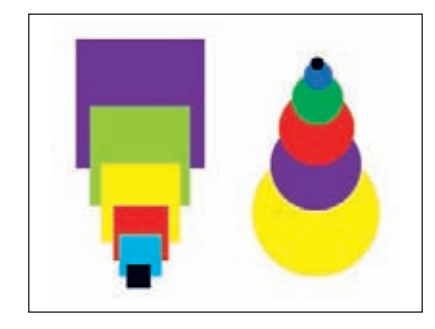

# Zasady korzystania z komputera

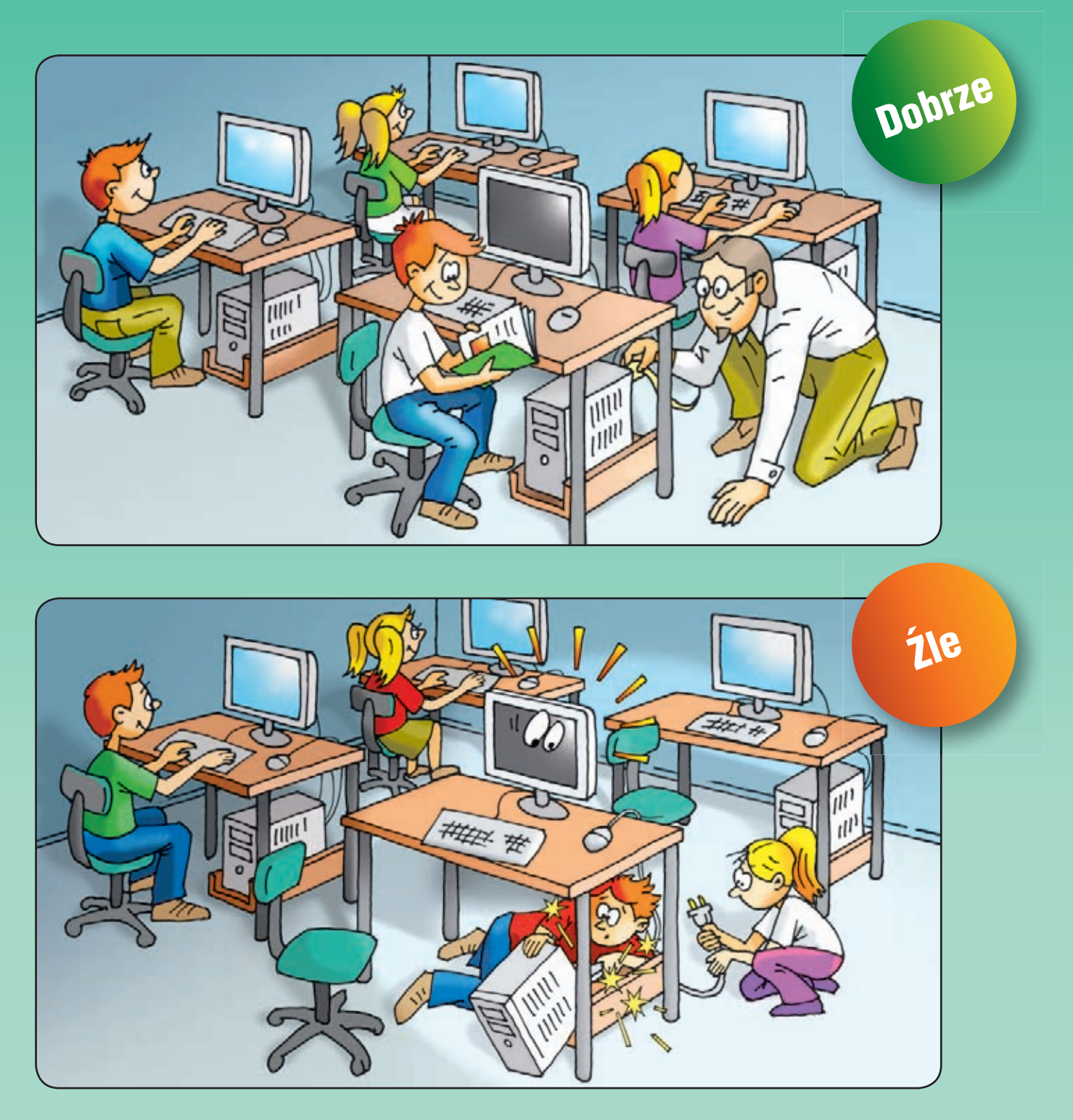

Opowiedz, co widzisz na rysunkach. Odpowiedz na pytania:

> *Dlaczego nie należy samodzielnie rozłączać lub podłączać elementów zestawu komputerowego?*

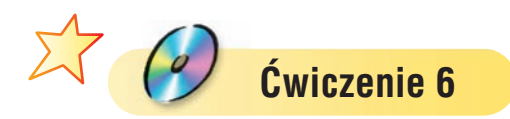

- 1. Otwórz plik *dom1.s00*.
- 2. Dobuduj lewą część domu w taki sposób, aby była symetryczna względem prawej części budynku. Mówimy, że taki dom jest symetryczny.

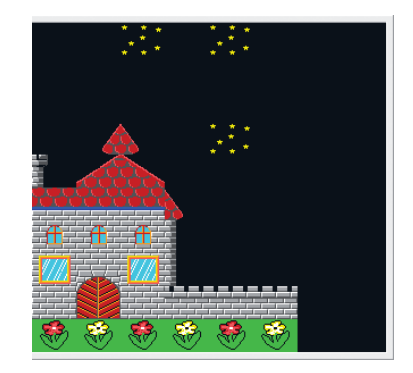

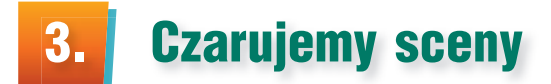

Sceny można również budować w trybie **Czarowanie**. W trybie **Czarowanie** wydajemy polecenia czarodziejowi, który buduje scenę.

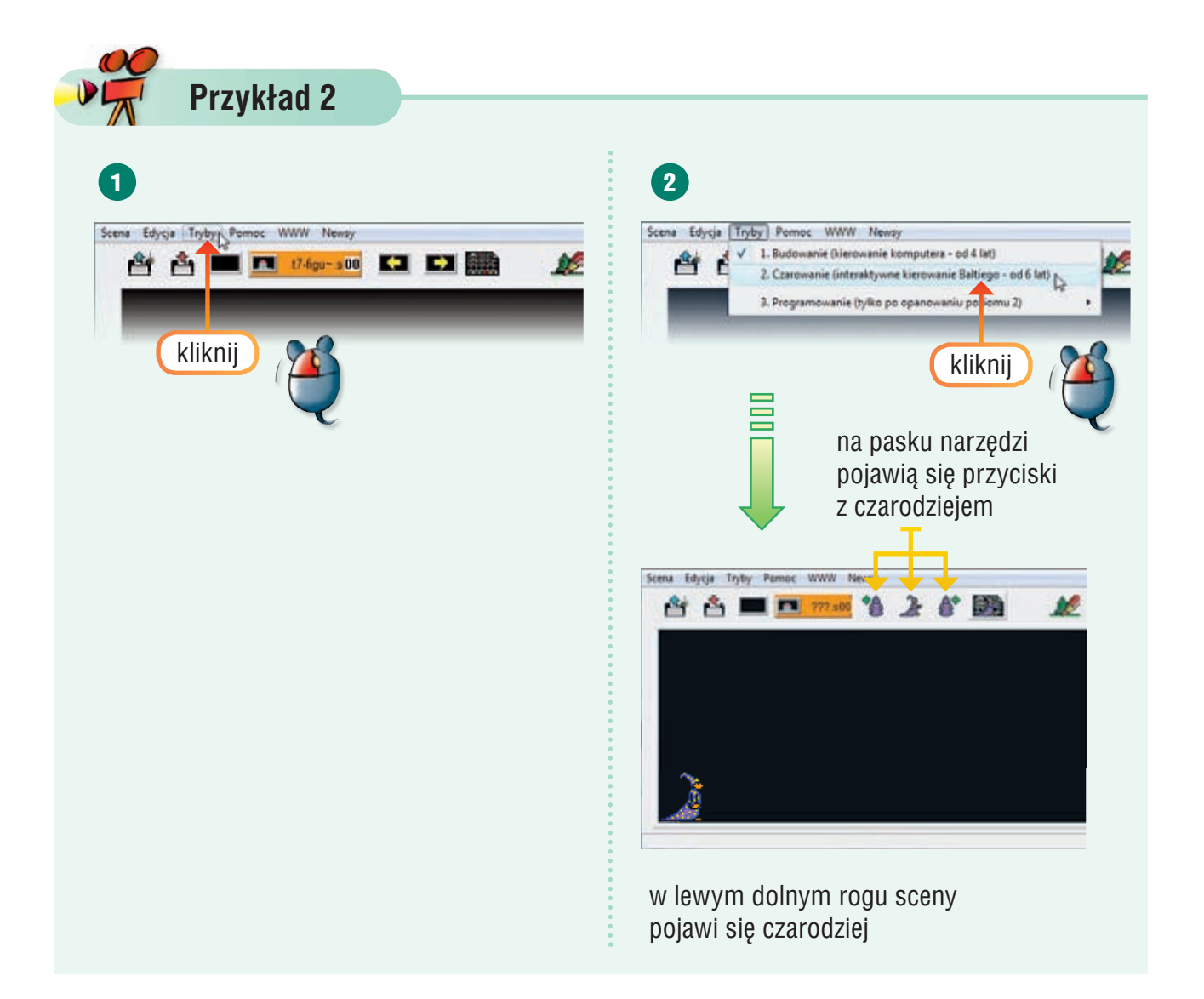

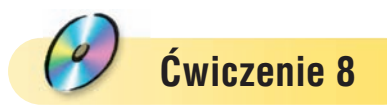

- 1. Otwórz plik *chorągiewka.s00*.
- 2. Wybierz tryb **Czarowanie**.
- 3. Przeprowadź Baltiego na prawy narożnik wieży. Wyczaruj tam z pomocą czarodzieja żółtą chorągiewkę. Staraj się, aby czarodziej wykonywał jak najmniej ruchów (obrotów lub kroków).

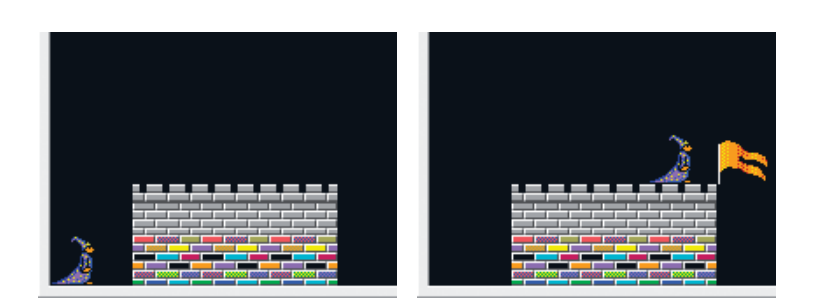

Jeśli przed czarodziejem jest umieszczony przedmiot, to po wyczarowaniu nowego przedmiotu zostanie on zastąpiony nowym.

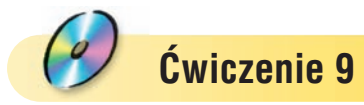

1. Otwórz plik *droga.s00*.

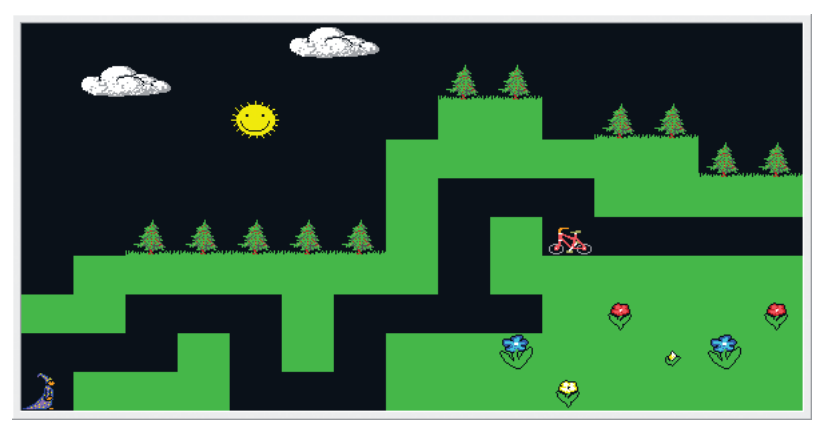

- 2. Wybierz tryb **Czarowanie**.
- 3. Przeprowadź Baltiego po czarnej ścieżce do miejsca, w którym stoi rower. Następnie Baltie powinien zamienić rower na samochód.

**Uwaga:** Nie wolno skracać Baltiemu drogi, np. prowadząc go przez trawnik.

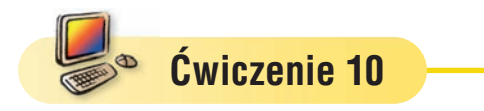

- 1. Wybierz tryb **Czarowanie**. Czarodziej powinien być umieszczony w lewym dolnym rogu sceny.
- 2. Przeprowadź czarodzieja o 5 pól do góry, a następnie o 3 pola w prawo.
- 3. Wyczaruj z pomocą czarodzieja napis *KOMPUTER*. Następnie przeprowadź czarodzieja na koniec rzędu liter i odwróć go dwukrotnie w lewą stronę.

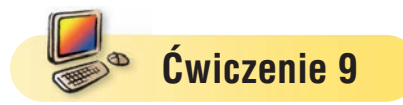

- 1. Wybierz tryb **Czarowanie**.
- 2. Z pomocą czarodzieja zbuduj piramidę cyfr. Piramida powinna wyglądać tak, jak pokazana na rysunku. Po zbudowaniu piramidy czarodziej powinien stanąć przodem nad cyfrą jeden. Staraj się, aby czarodziej wykonywał jak najmniej ruchów.

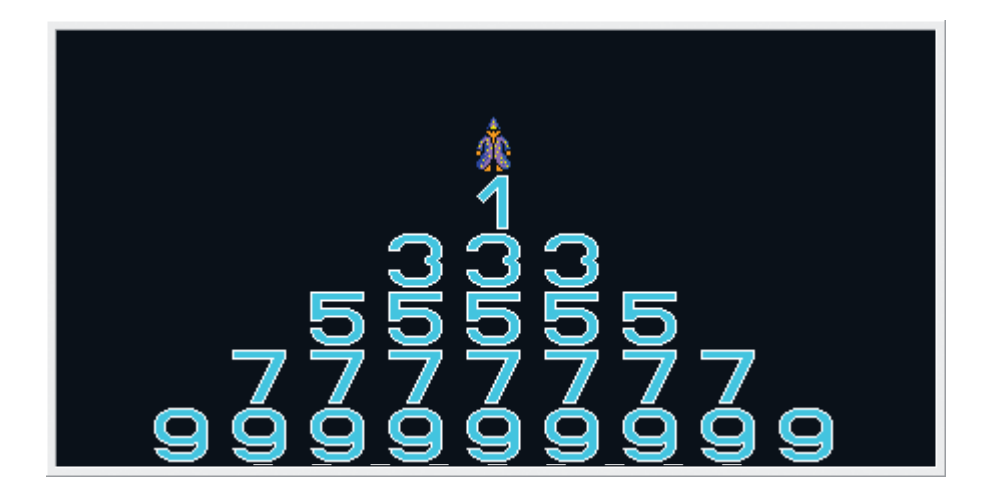

3. Ile cyfr jest w każdym rzędzie piramidy? Uzupełnij: Vieniga in działania: Vieniga in działania: Uzupełnij działania:

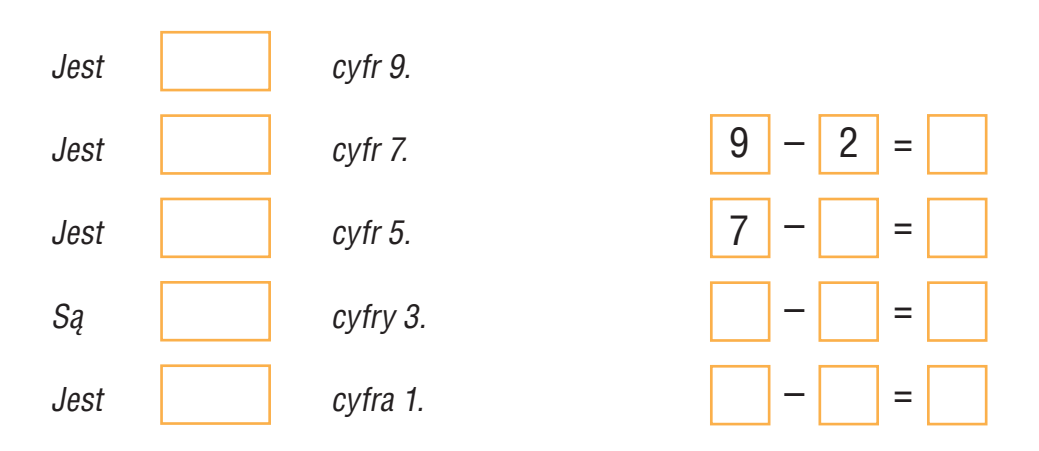

### Co zauważasz ciekawego?

4. O ile zmienia się liczba cyfr w kolejnych rzędach piramidy? Uzupełnij regułę:

*W kolejnym, wyższym rzędzie piramidy są*

 *o .......................... cyfry …………………… niż w niższym rzędzie.*

Temat 6 | Odtwarzamy prezentacje multimedialne

## Uruchamiamy program komputerowy

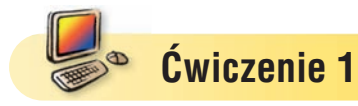

- 1. Jaki sposób uruchamiania programów komputerowych poznaliśmy w klasie I?
- 2. Uruchom program Paint.
- 3. Pokaż na przykładzie, w jaki sposób otwiera się rysunek zapisany w pliku.

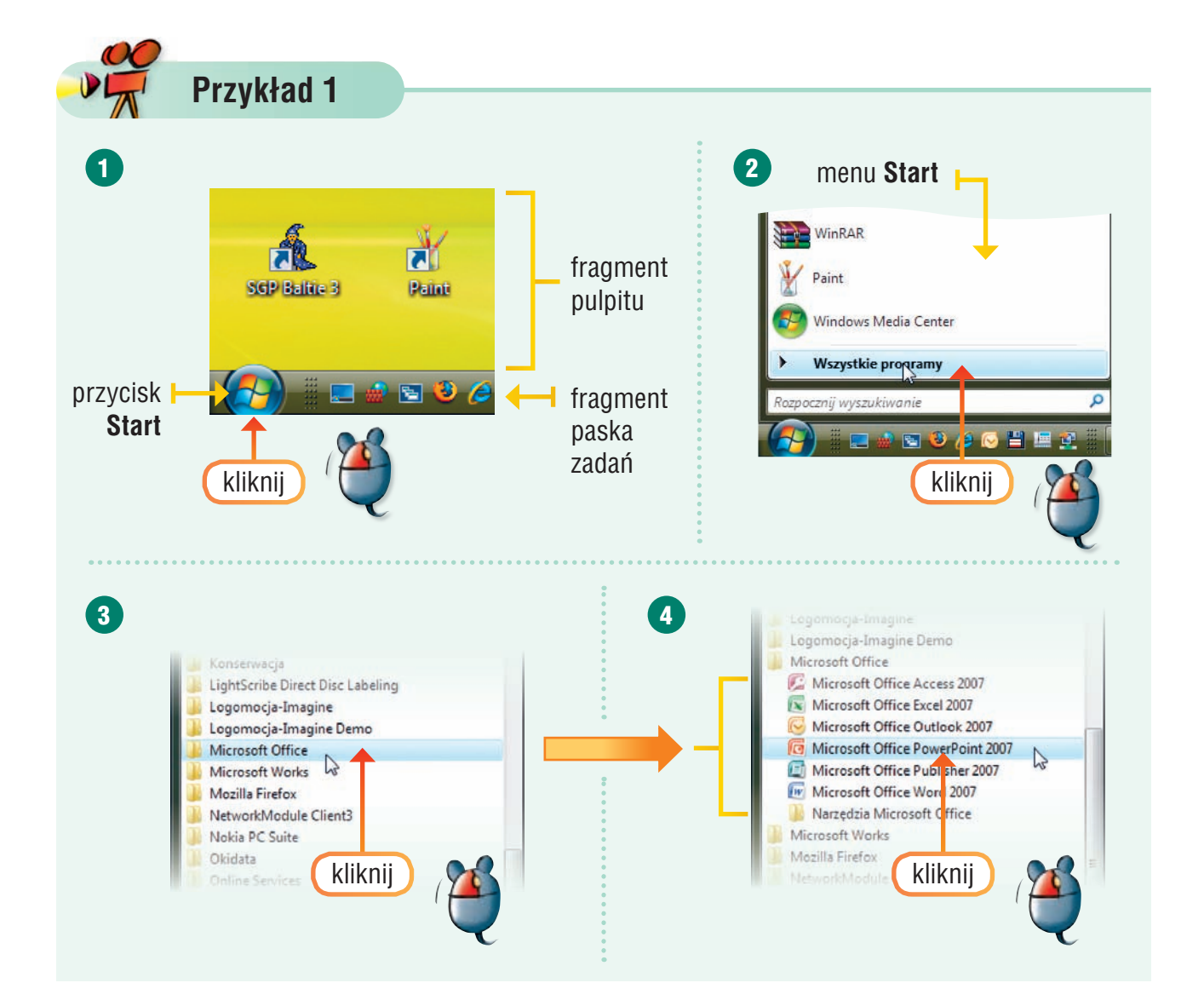

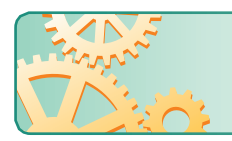

Prezentacja składa się ze **slajdów** (wyświetlanych ekranów), na których mogą być umieszczone obrazy i teksty.

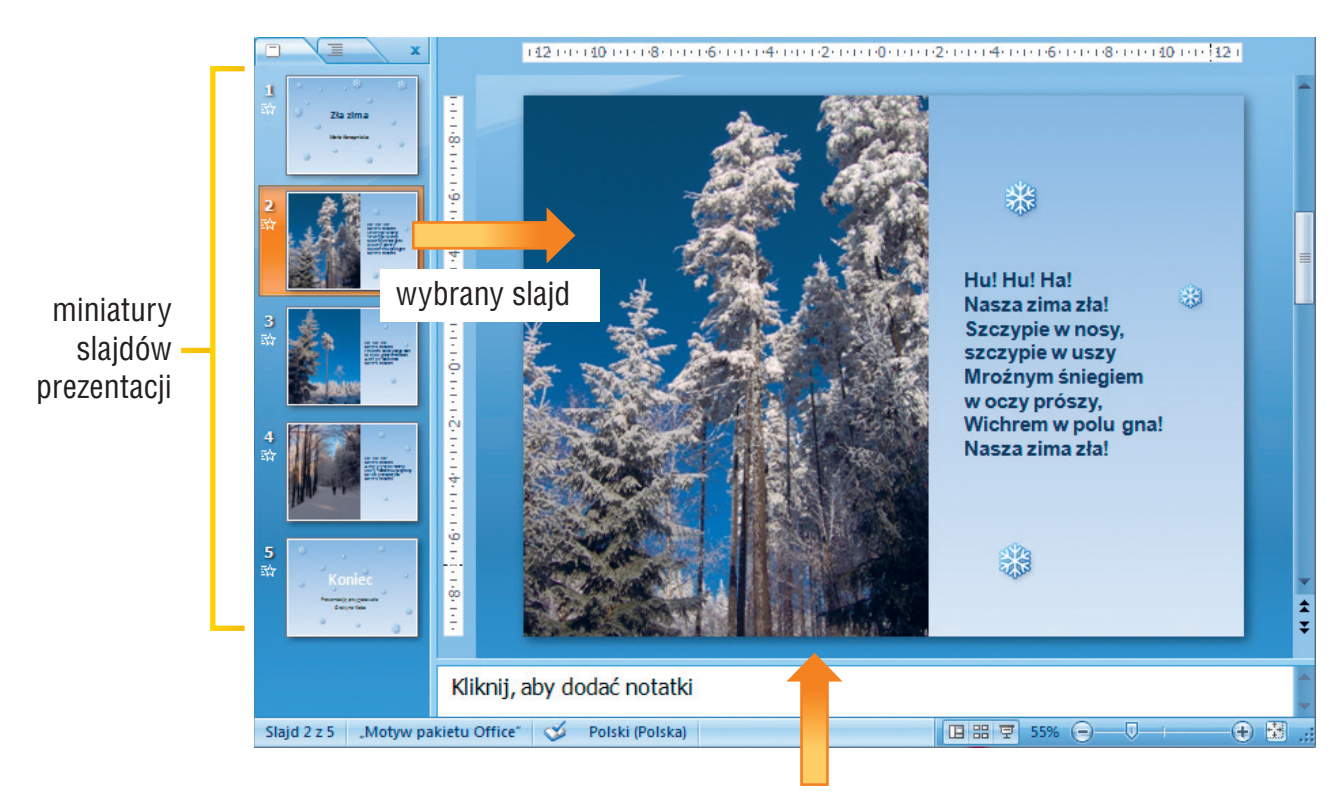

okienko slajdu, w którym widoczny jest slajd wybrany z miniatur

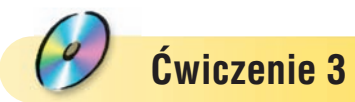

- 1. Otwórz plik *zima.ppt*.
- 2. Z ilu slajdów składa się prezentacja?
- 3. Obejrzyj kolejne slajdy prezentacji. Opowiedz, co przedstawiają.

### **Wskazówka:**

Aby wyświetlić wybrany slajd w okienku slajdu, należy kliknąć jego miniaturę.

## 3. Wyświetlamy pokaz slajdów

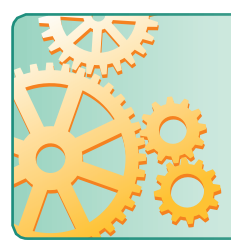

Obrazy i teksty umieszczone na slajdach mogą się poruszać – mówimy wtedy, że są **animowane**.

Aby obejrzeć prezentację z animacjami, należy skorzystać z opcji **Pokaz slajdów**.

Pokaz slajdów możemy oglądać na ekranie monitora lub na specjalnym ekranie, po podłączeniu komputera do projektora multimedialnego.

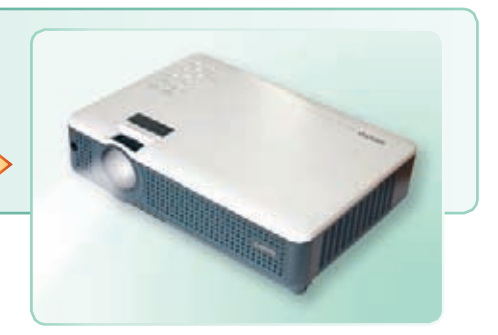

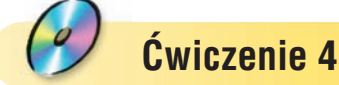

- 1. Otwórz plik *zima.ppt*.
- 2. W menu programu odszukaj opcję **Pokaz slajdów**.
- 3. Uruchom pokaz slajdów i obejrzyj prezentację. Które elementy slajdów są animowane?
- 4. Przeczytaj wiersz zapisany na slajdach.

### **Wskazówka:**

Aby wyświetlić kolejny slajd podczas trwania prezentacji, możesz nacisnąć klawisz **Enter** lub lewy przycisk myszy.

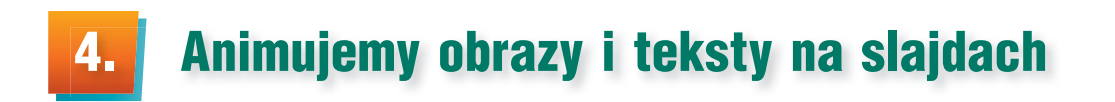

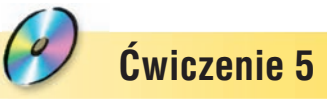

1. Otwórz plik *owoce leśne.ppt*. Obejrzyj kolejne slajdy prezentacji.

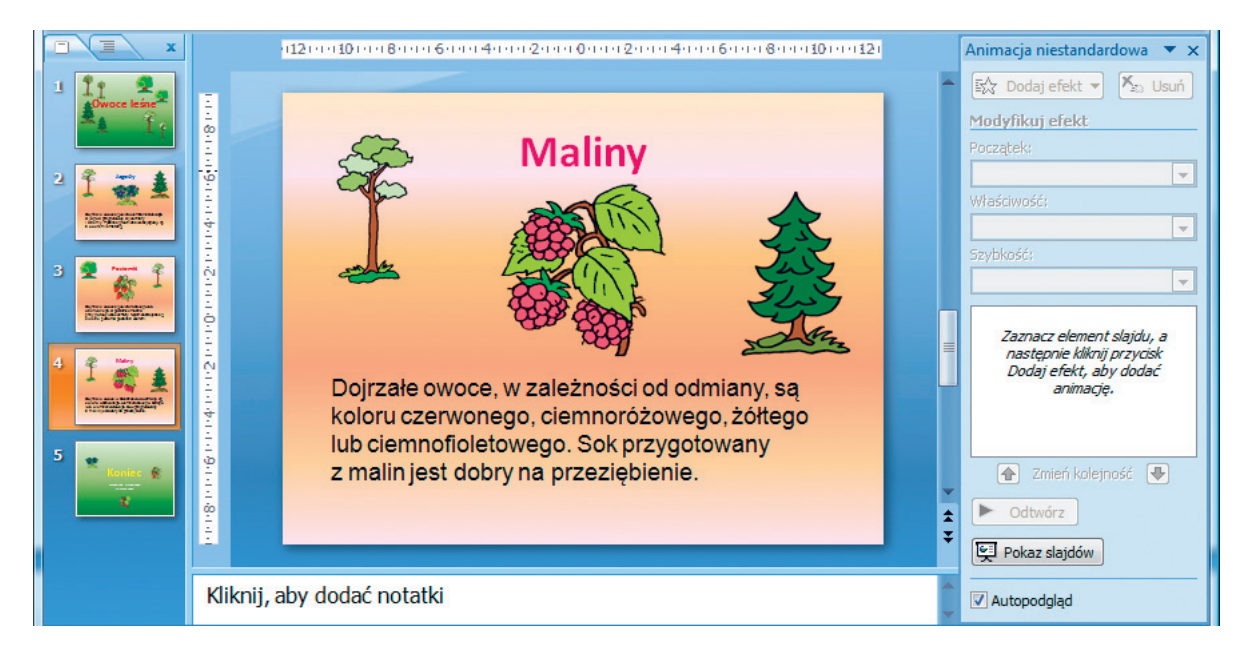

2. W menu programu odszukaj i wybierz opcję **Animacja niestandardowa**. Po prawej stronie okna programu powinno pojawić się okienko **Animacja niestandardowa**.

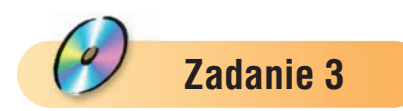

- 1. Otwórz plik *Polska.ppt*.
- 2. Obejrzyj slajdy prezentacji i przeczytaj teksty umieszczone na slajdach.

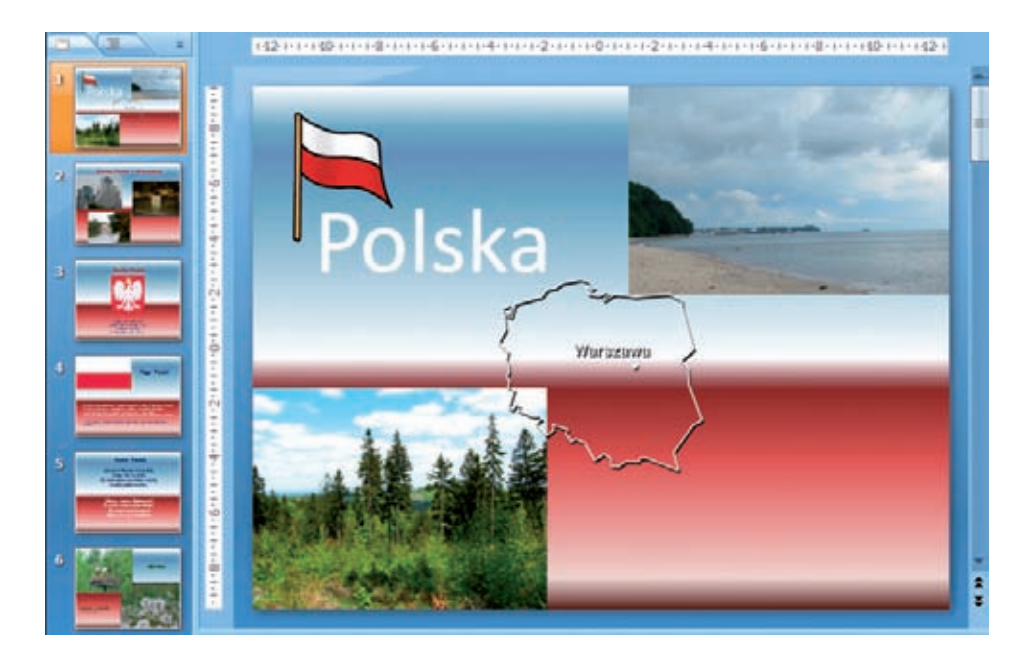

- 3. Dodaj wybrane przez siebie efekty animacji do wszystkich obrazów umieszczonych na slajdach.
- 4. Dodaj wybrane przez siebie efekty animacji do wszystkich tekstów, z wyjątkiem slajdu tytułowego.
- 5. Uruchom pokaz slajdów.
- 6. Zapisz plik pod tą samą nazwą.

### **Zadanie 4**

- 1. Otwórz plik *Polska.ppt* zapisany w zadaniu 3.
- 2. Zmień według własnego pomysłu początek wyświetlania animacji.
- 3. Zmień szybkość wyświetlania animacji tekstów na bardzo szybką.
- 4. Uruchom pokaz slajdów.
- 5. Zapisz plik pod tą samą nazwą.

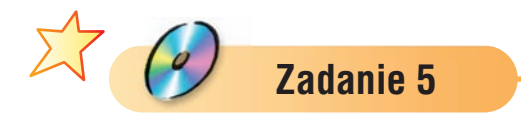

- 1. Otwórz plik *zima.ppt*.
- 2. Zmień, według własnego pomysłu, animacje poszczególnych elementów umieszczonych na slajdach.
- 3. Zmień, według własnego pomysłu, szybkość wyświetlania animacji.
- 4. Zapisz plik pod tą samą nazwą.